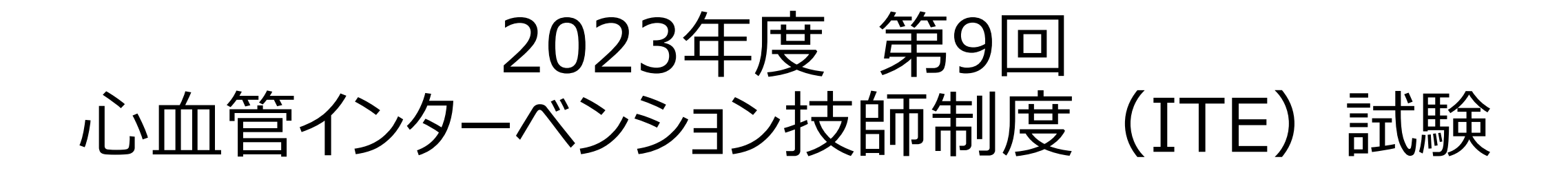

## 申請 マニュアル

申請期間: 10月1日 (日) ~10月31日 (火) 申請方法:資格申請システムより全データアップロード

Google Chromeでの閲覧を推奨しています。ブラウザのバージョンは、いずれも最新版を利用してください。

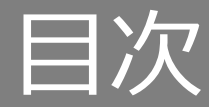

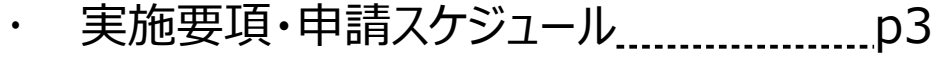

- 申請要項 p4
- 提出内容 p5
- 申請にあたっての注意事項 p6

### **ログインについて**

- ・ 「資格申請システム」動作推奨環境 .........p8
- ログインについて **permanding the control of the control of the control of the control of the control of the control o**
- パスワードの登録方法 p10

### **各申請書書類の提出手順について**

 申請内容を選択する p14 ・ 書類を提出する手順 <u>...............................</u>p17 新規申請書の提出手順 p19 経験症例証明書の提出手順 p20 証明者証明書の提出手順 p21 ・ 資格免許証の提出手順 <u>.............................</u>p22

### **申請後の申請手続き完了について**

- 書類の提出を完了し申請する p24
- 申請ステータス !!要確認!! p26

### **申請後の受付完了と再提出について**

書類が再提出となった場合 p28

### **各提出物の記入例と注意事項**

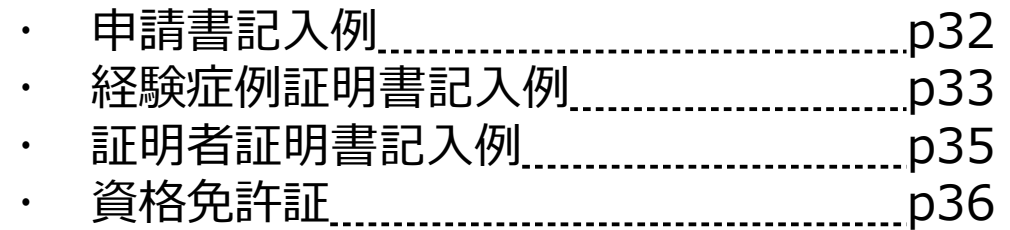

## 実施要項・申請スケジュール

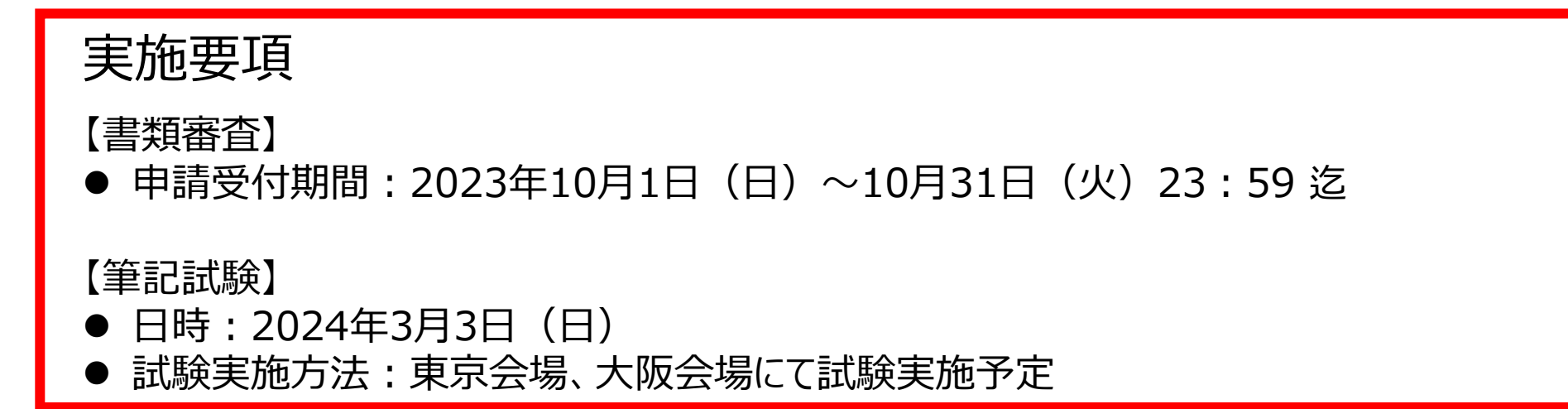

### 中請スケジュール (予定) ※ 変更となる場合がございますので、随時HP・メールにて詳細ご確認ください。

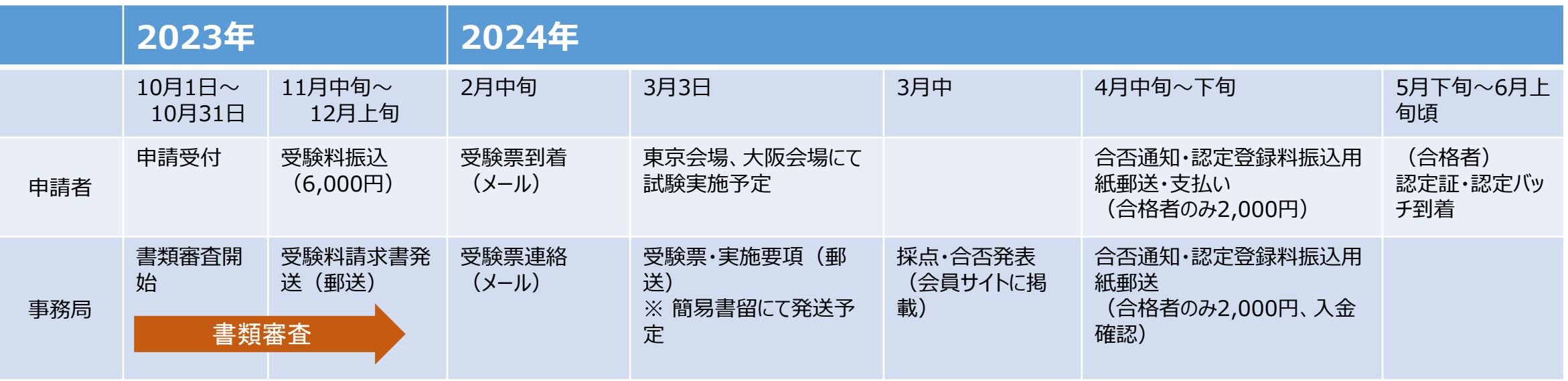

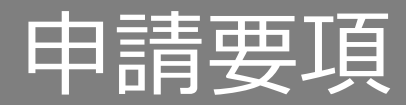

#### 日本心血管インターベンション治療学会(CVIT)認定 心血管インターベンション技師(ITE)制度細則 第2章 資格の認定より、抜粋

(申請資格)

第2条 心血管インターベンション技師 (Intervention Technical Expert;ITE) の認定を申請するものは次に定めるすべての資格を有するも のとする。

- (1) 臨床工学技士免許または臨床衛生検査技師免許を取得してから3年間経過※し、CVIT心血管カテーテル治療専門医(名誉専門医を含 める)、同認定医のもとで5年間に200例以上の心血管インターベンション治療補助経験を有すること。なお、この5年間とは別に定める資格試験の 申請日から5年間を遡るものとし、200例の治療補助経験の内、過半数の100例以上は冠動脈形成術の治療補助経験を必須とする。ただし検査 は治療補助経験として含まない。
	- ※ 第9回ITE試験は、2020年10月以前より各国家資格を取得してから3年間経過している方が対象です(複数施設での治療経験の合算 が可)。

(2)CVITメディカルスタッフ会員であり、申請年度までの年会費を納入していること。

(3)CVIT主催のITE 講習会(e-ラーニング)を申請前の2年間で1回以上受講していること。

※ 第9回ITE試験では、 2022年度ITE講習会(e-ラーニング)ならびに2023年度ITE講習会(e-ラーニング)の受講者が対象です。

## 提出内容

### ※ 各フォーマットはCVIT資格申請システムにログイン後、ダウンロードしてください。

- 1. 心血管インターベンション技師制度 (ITE)認定試験申請書 (PDF)
- 2. 臨床工学技士もしくは臨床検査技師の資格免許証写し(PDF)
- 3. 心血管インターベンション治療補助経験症例一覧表(Excel) (心血管カテーテル治療の定義)PCI(冠動脈形成術)、EVT(末梢血管インターベンション)、大動脈ステントグラフト、Structural Intervention(構造的インターベンション)、小児先天性心疾患に対するインターベンション。不整脈に対するアブレーションや、下大静 脈フィルター留置および抜去、一時ペースメーカー留置など一時的な予防的カテーテル手技は含まない。新しい技術が出てきたときはメディ カルスタッフ委員会において検討して決定する。
- 4. 治療補助経験症例証明者署名(PDF)
- 5. 受験料(6,000円)、認定登録料(2,000円) ※事務局より対象者に払込用紙を郵送いたします。

## 申請にあたっての注意事項

### **虚偽の申請が発覚した場合は、その時点で不合格となります。**

### 申請前に必ずご確認いただき、受験をご検討ください。

- 申請には、2023年度までの年会費の納入が必要です。年会費が未納の場合、至急事務局までご連絡ください。納入いただけない場合は、申請いただけません。
- ⚫ ITE試験に関するご連絡は、CVIT会員情報に登録のメールアドレスに送付いたします。必ず有効なアドレスをご登録ください。

#### 【登録メールアドレスについての注意】

- ITE試験に関わる全てのご連絡は、CVIT会員情報に登録のメールアドレス宛となります。申請書にご記入いただくメールアドレスは、CVIT会員情報に登録のメー ルアドレスと統一してください。
	- 登録アドレスを変更される場合、CVIT新会員システムより、会員情報の変更をお願いいたします。
- 所属施設の共同アドレスを登録されている方は、個人のアドレスに変更してください。
- 携帯キャリアのアドレス(@docomo、@softbank、等)は利用できません。必ずPCメール(@yahoo、@gmail、等)をご登録ください。
- 受信設定をされている方は、 [ITE@cvit.jp](mailto:ITE@cvit.jp) 、及び[info@cvit.jp](mailto:info@cvit.jp)、からのメールを受信できるよう設定を行ってください。
- ⚫ ITE試験の受験には、「ITE講習会の受講履歴」と合わせ臨床工学技士免許または臨床衛生検査技師免許を取得してから3年間経過し、CVIT心血管カテーテル 治療専門医(名誉専門医を含める)、同認定医のもとで5年間に200例以上の心血管インターベンション治療補助経験を有することが条件の1つです。(心血管 インターベンション技師(ITE)制度細則第2章第2条第1項による) ※ 第9回ITE試験は、2020年10月以前より各国家資格を取得してから3年間経過している方が対象です(複数施設での治療経験の合算が可)。
- 個人の都合による申請期間、及び試験期間の延長は、いかなる理由であっても一切受付いたしません。
- ⚫ **資格申請システムの【申請する】ボタンを押下した時点(申請ステータス:申請中)で申請完了となり、書類審査の合否に関わらず受験料が発生いたします。**
- ⚫ 一度お支払いいただいた受験料、及び認定登録料はいかなる理由であっても返金はいたしません。

# CVIT資格申請システム ログインについて

### **資格申請システムへのログインはパソコンのみの対応となっております。 スマートフォンや、タブレット端末からログインした場合のサポートは一切行っておりません。**

# 推奨環境 (ブラウザ) **P** Google Chrome **O** Mozilla Firefox

## ログインについて

CVITホームページ (<http://www.cvit.jp/>)トップ画面の「資格申請 (新会員システム) Jバナーを押下してください。 尚、「CVIT資格申請システム」を初めて利用する方は、最初に、パスワード設定を行う必要があります。 画面内の指示に従い、手続きを行ってください。

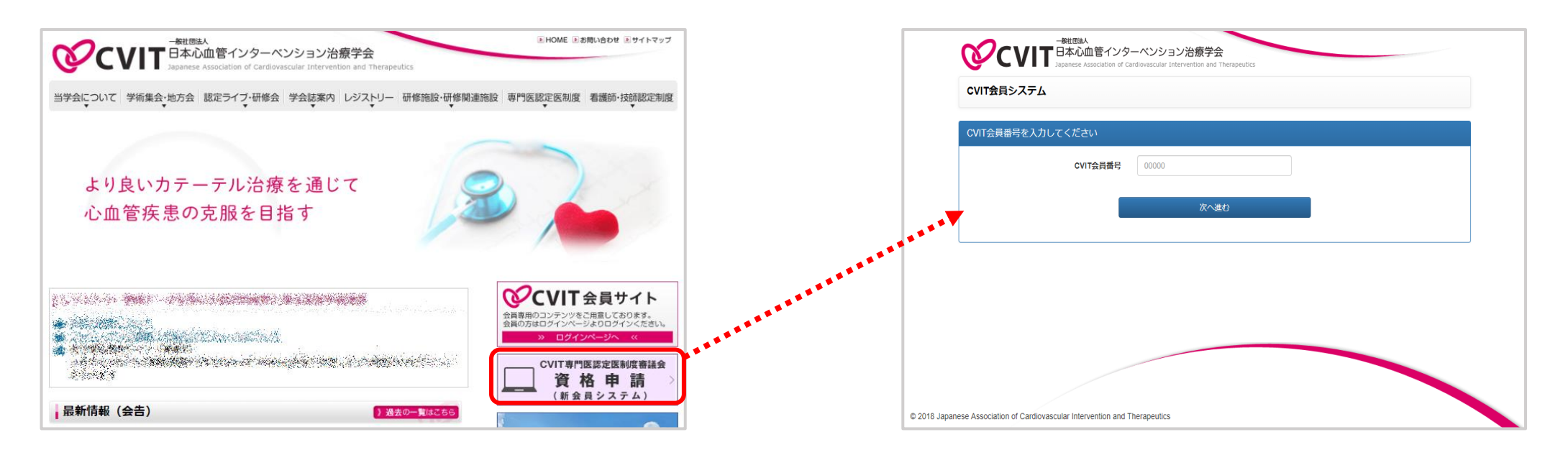

「CVIT資格申請システム」導入 (2019年8月~) により、ITEの「新規」「更新」申請手続きが、ファイルアップロード方式に変わりました。 また、通年「研究業績」「活動実績」登録を行うことが可能になりました。

但し、ご自身の更新申請時期が近くなりますと、業績・単位登録に対する登録期限が設けられますので、申請時にはこの点に十分ご留意ください。

## パスワード登録方法❶

#### パスワード確認のメールは、CVITに登録されているアドレス宛に配信されます。 登録アドレスをご確認いただき、CVITからのメールを受信できるよう設定を行ってください。

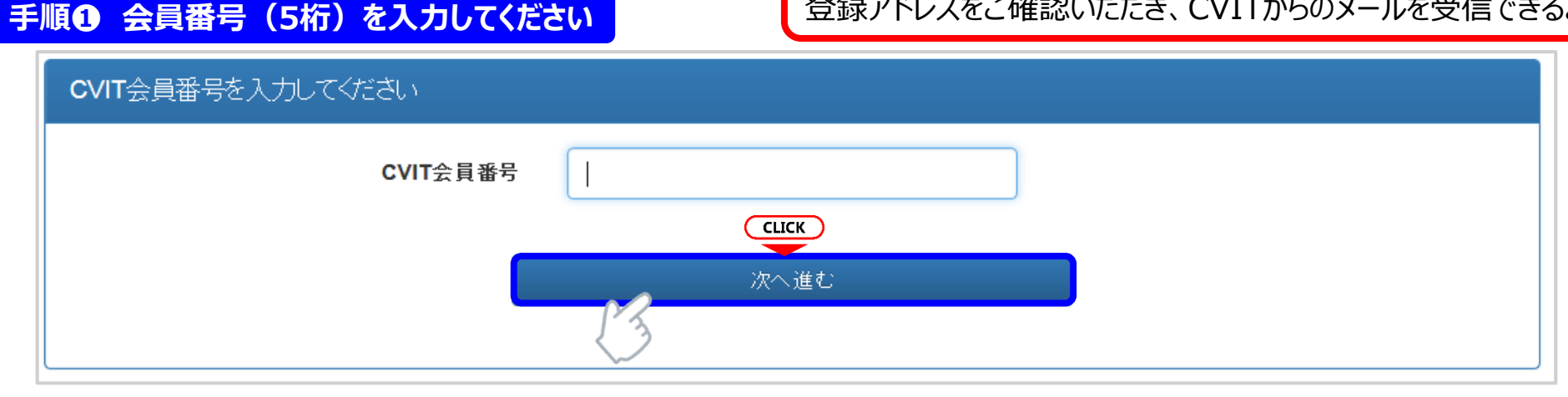

#### **手順❷ パスワードの登録を行ってください**

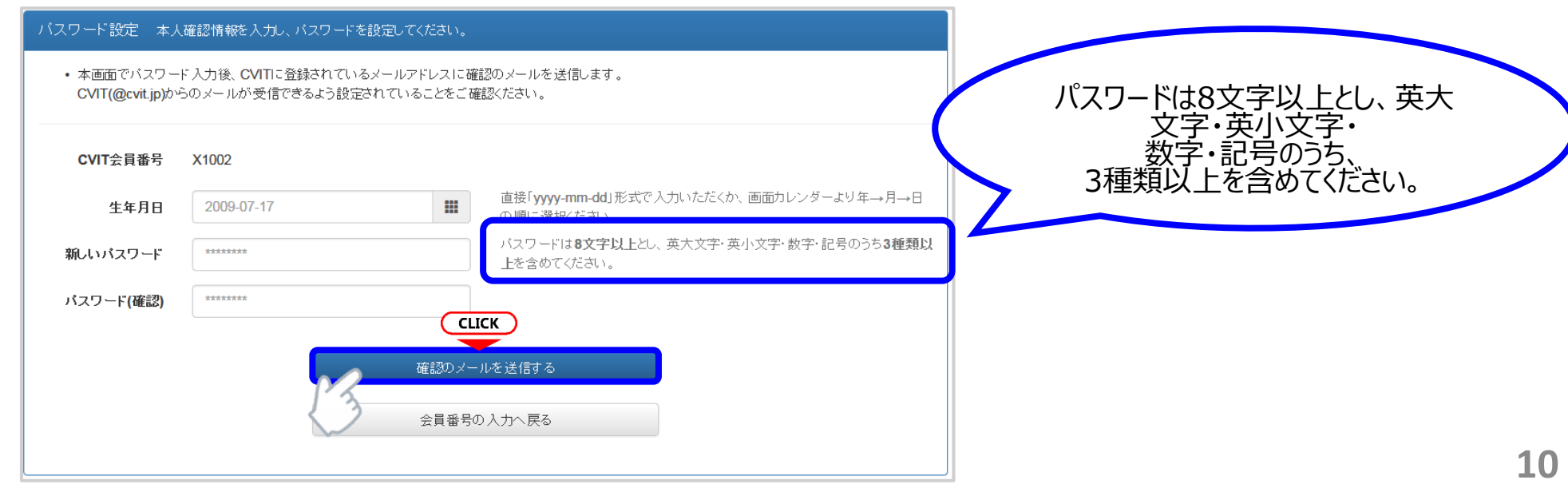

## パスワード登録方法❷

#### パスワード確認のメールは、CVITに登録されているアドレス宛に配信されます。 登録アドレスをご確認いただき、CVITからのメールを受信できるよう設定を行ってください。

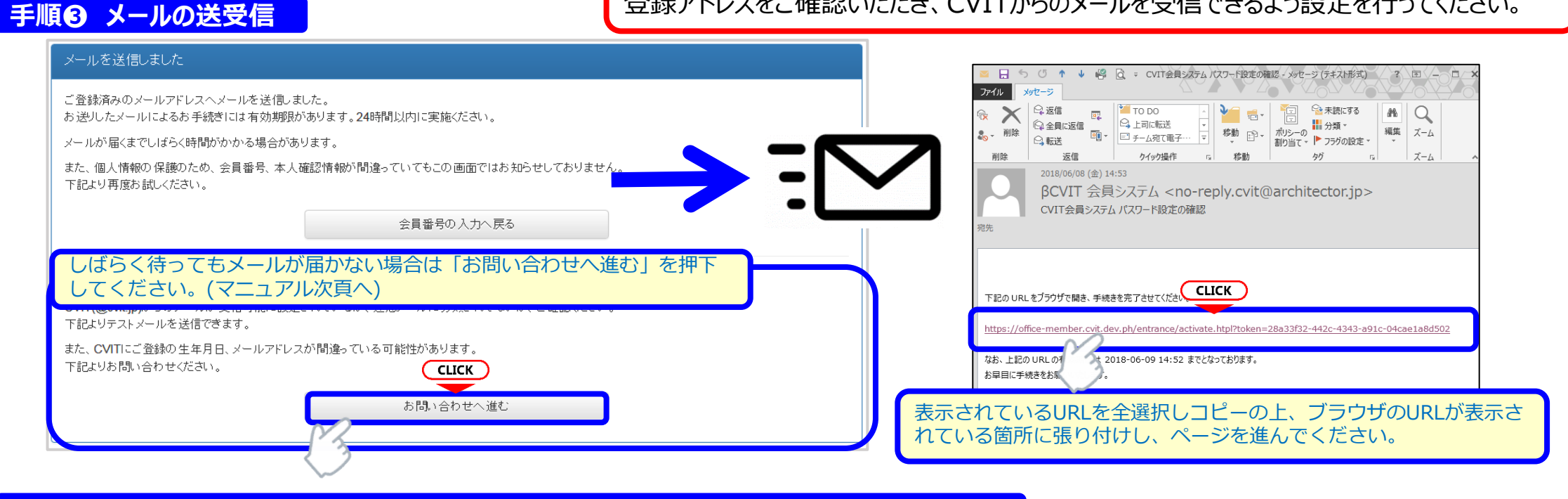

#### **手順❹ 受信メール本文中のURLを押下し、手順②で設定したパスワードを入力してください**

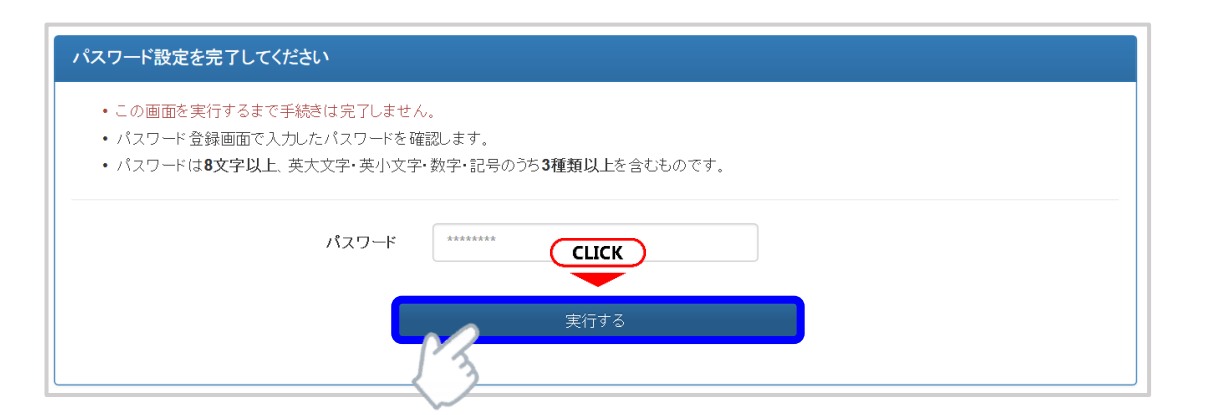

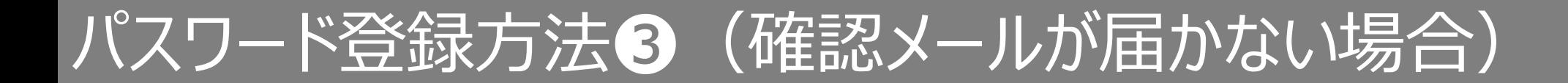

#### お問い合わせ

- 登録内容の確認、変更依頼はこちらからお申し込みください。
- · CVIT(@cvit.jp)からのメールが受信できるよう設定されていない場合、お問い合わせへの対応にお時間がかかってしまいます。 必ずメールが届くか確認してからお申し込みください。
- なりすまし等を防止するためご本人確認のお願いをさせていただく場合があります。
- なお、変更内容心反映には1~2営業日程度お時間を頂く場合がございます。あらかじめご了承ください。

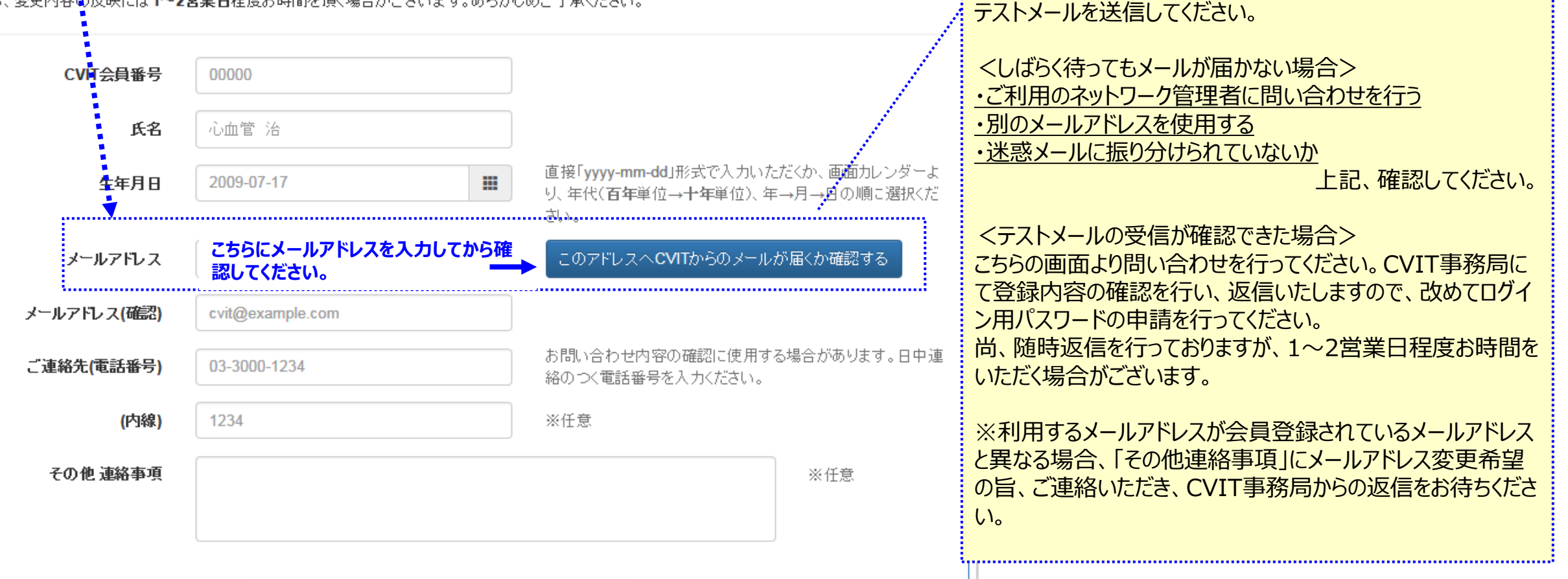

★本システムで使用するアドレスが有効か どうか、予め確認するための機能です。

「このアドレスへCVITからのメールが届くか確認する 」を押下し、

# 各申請書類の提出手順について

## 申請内容を選択する❶

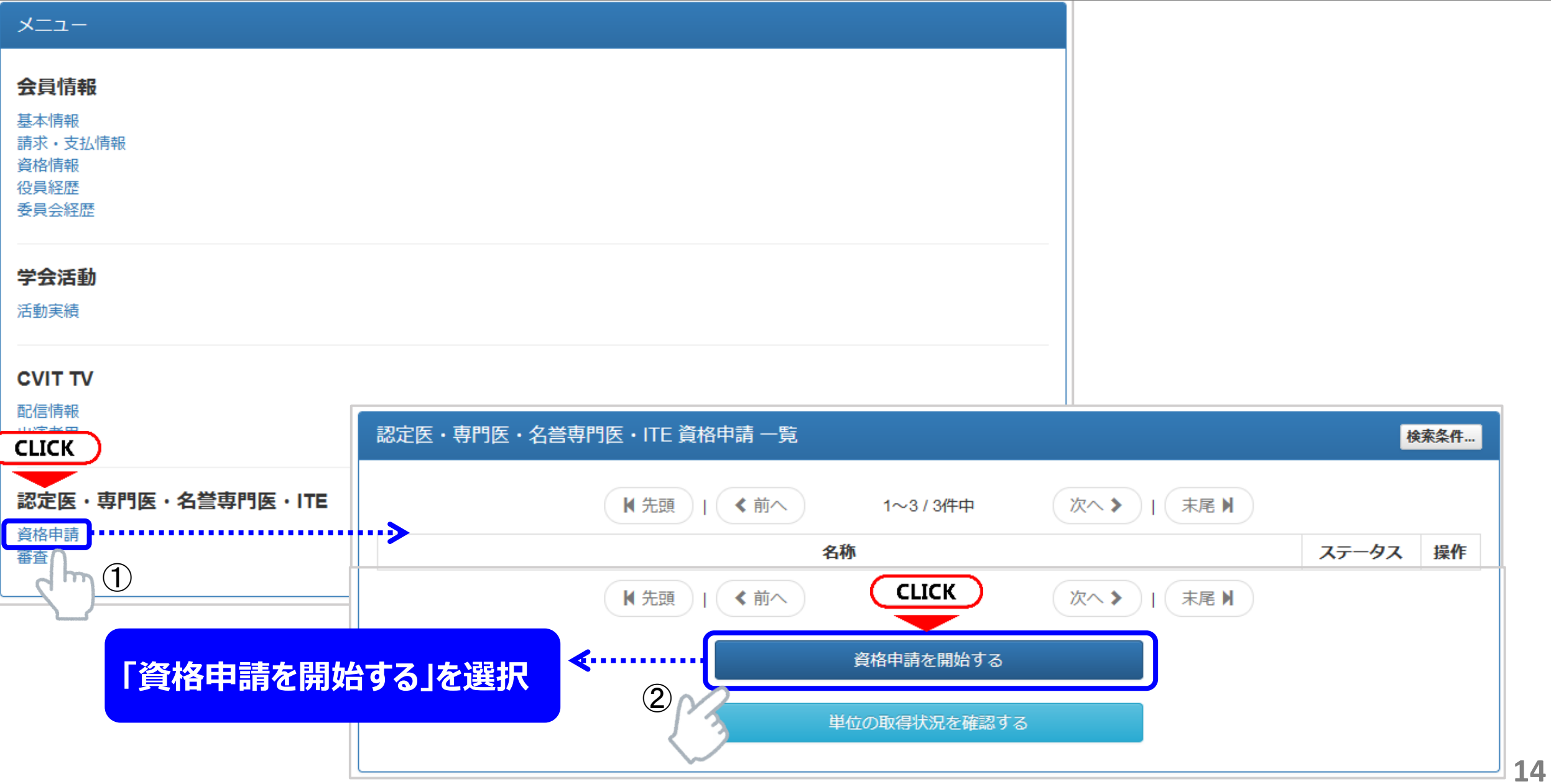

## 申請内容を選択する2

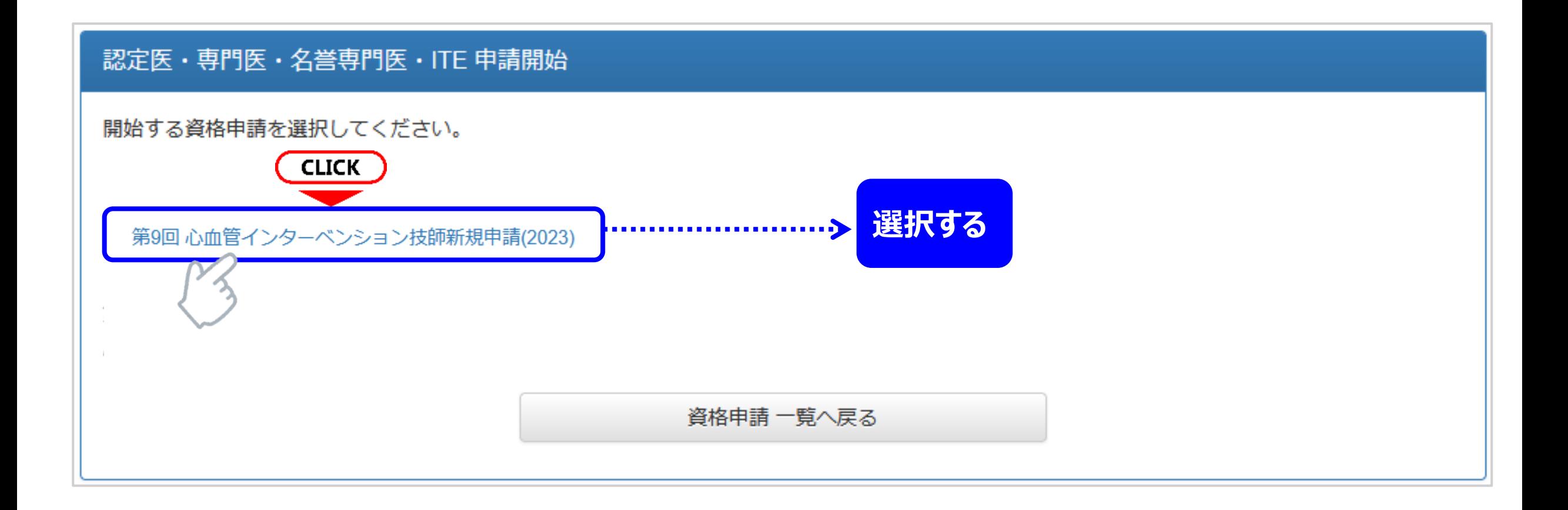

### **ご自身の申請する内容をよくご確認の上、該当する申請を1つ選択してください。**

## 申請内容を選択する❸

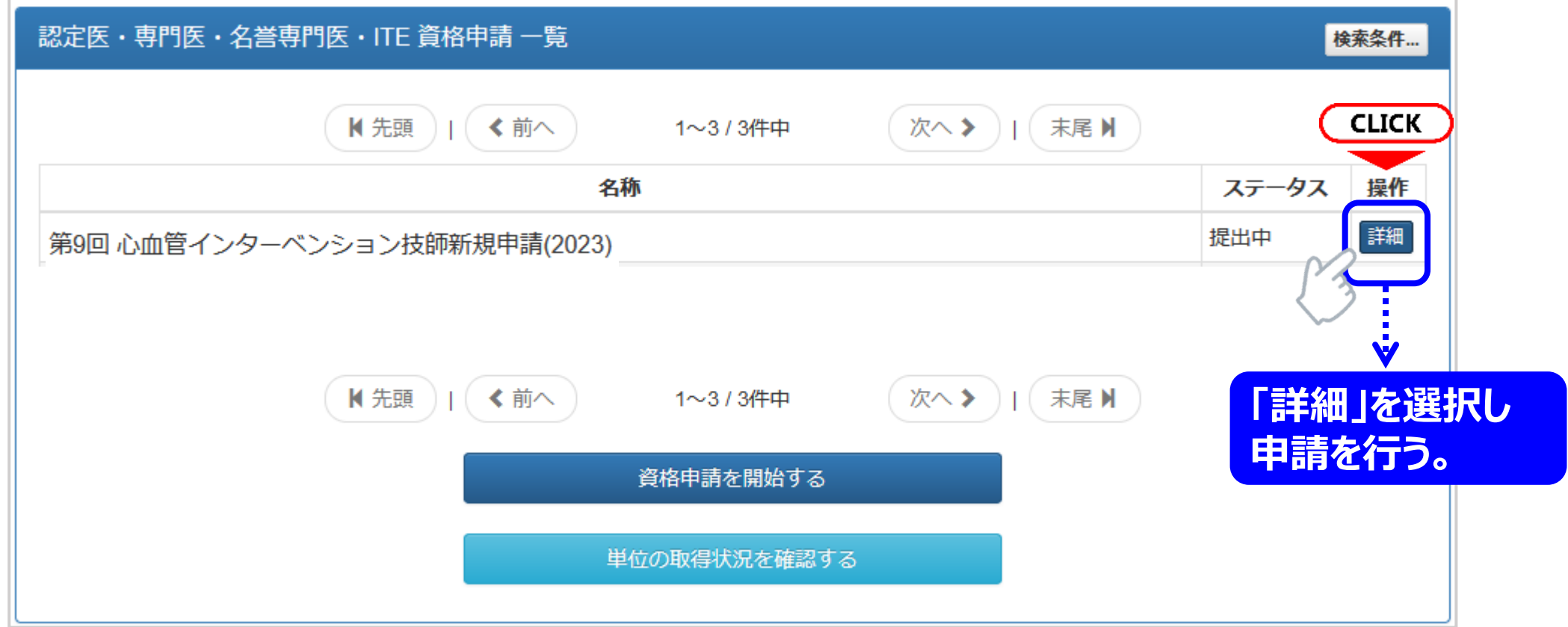

**ご自身の申請ページに、前項で選択した申請が表示されます。 右側の詳細ボタンを押して、申請を進めてください。**

## 書類を提出する手順❶

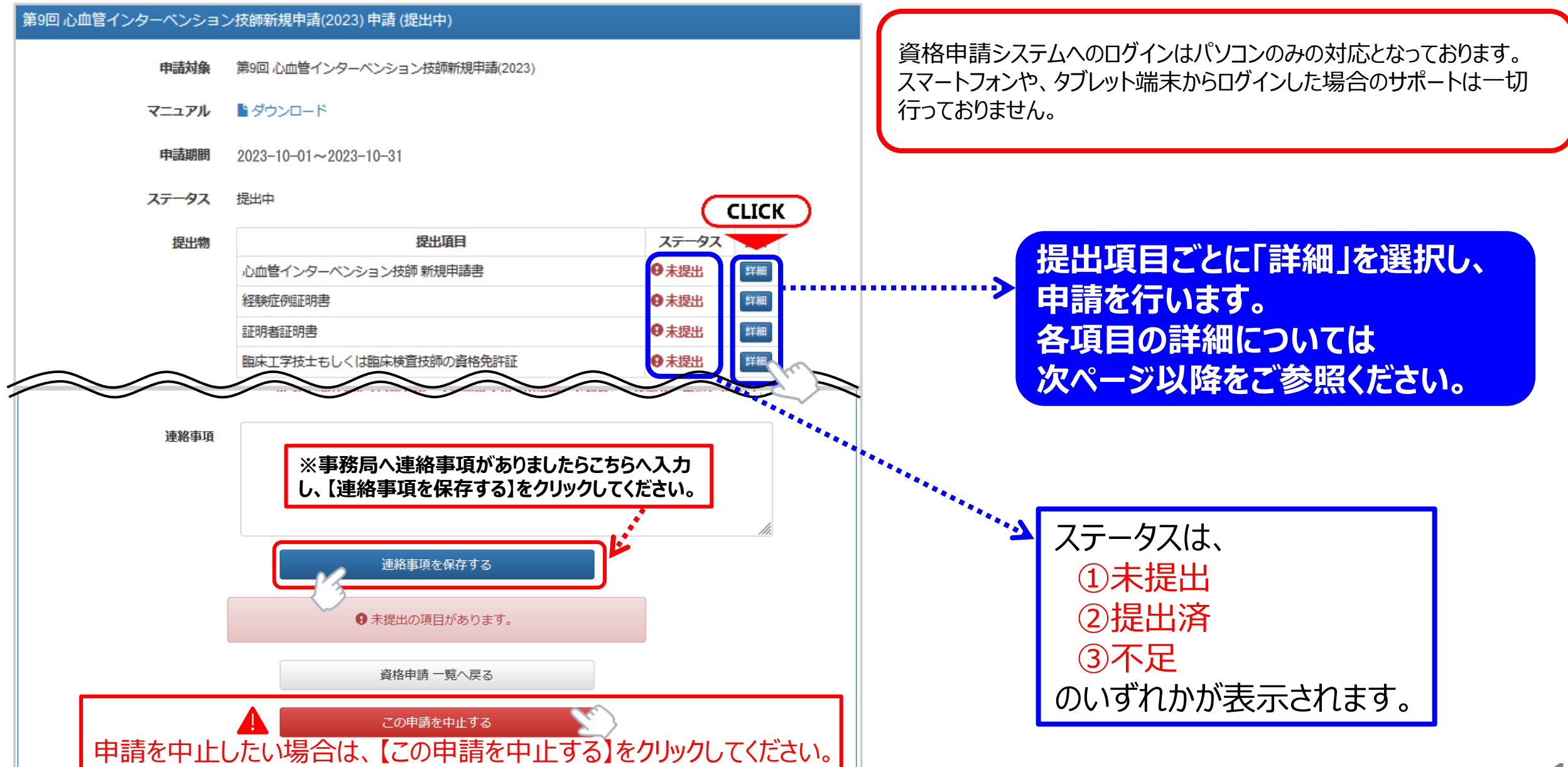

## 書類を提出する手順2

#### **各書類をアップロードし【提出する】のボタンを押下すると、画面上に緑色のバナーで「〇〇(書類名)を提出しました」 と表示されます。申請トップ画面の中段にある提出物のステータスが提出済となったことを確認してください。**

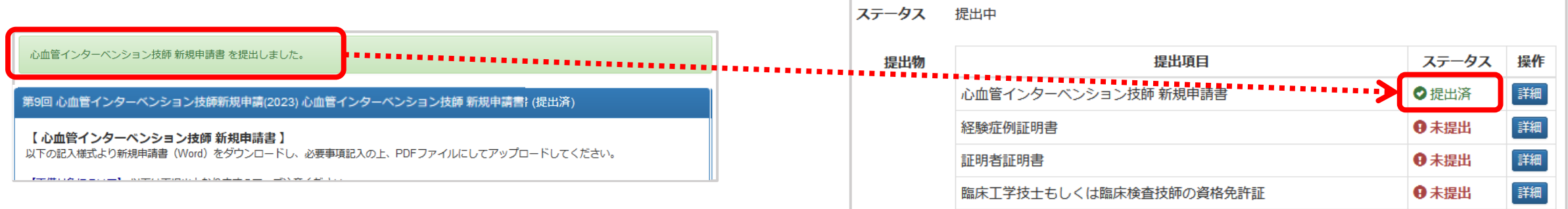

**一度アップロードした書類を差替えたい場合には、該当書類のページにある【参照】を押下し、 差替えたいデータを選択しましたら、【提出データを更新する】をクリックしてください。**

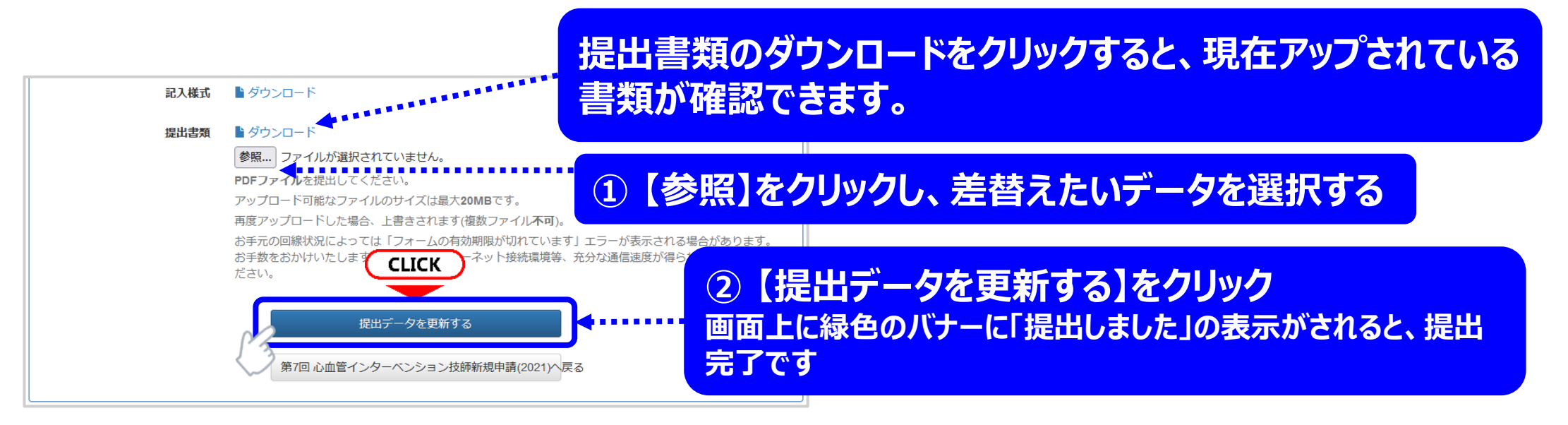

## 新規申請書の提出手順

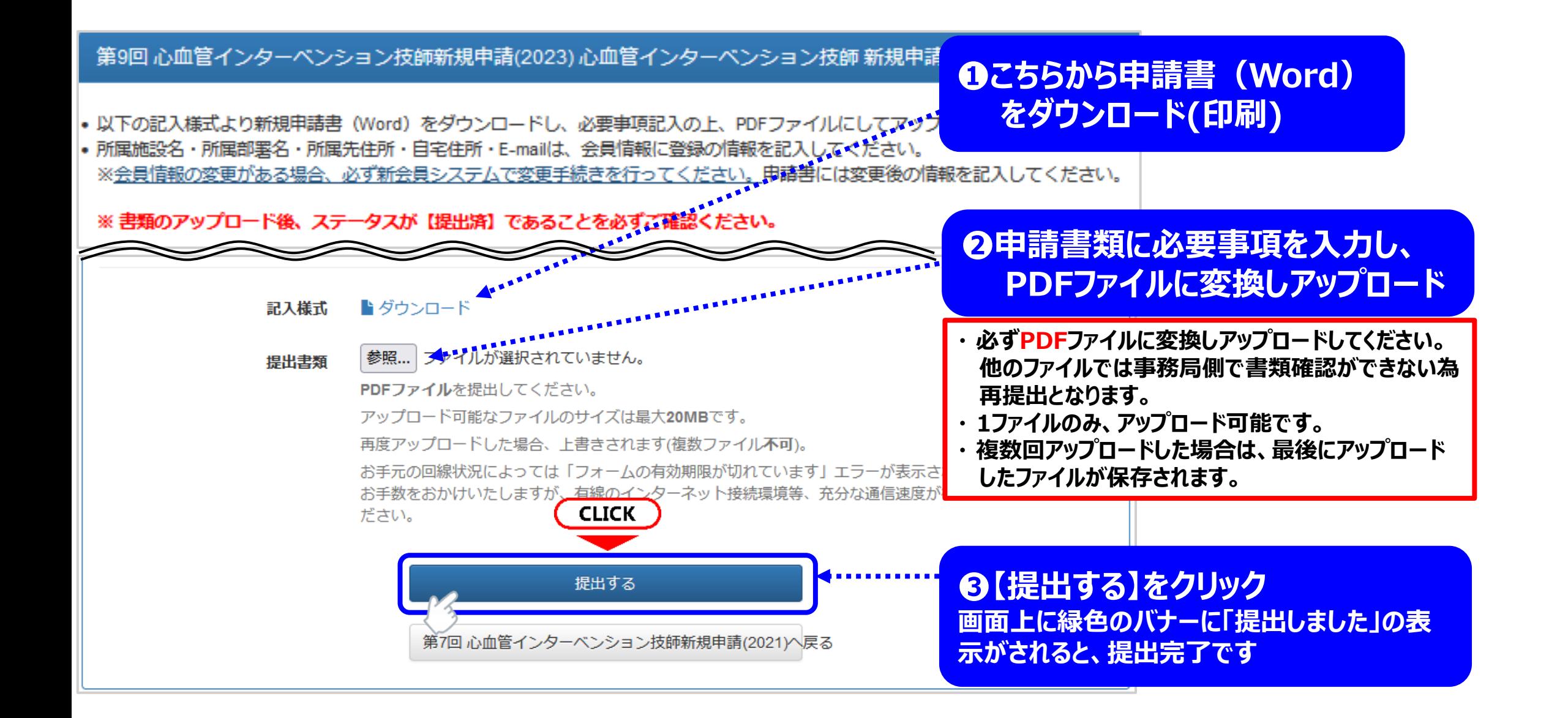

## 経験症例証明書の提出手順

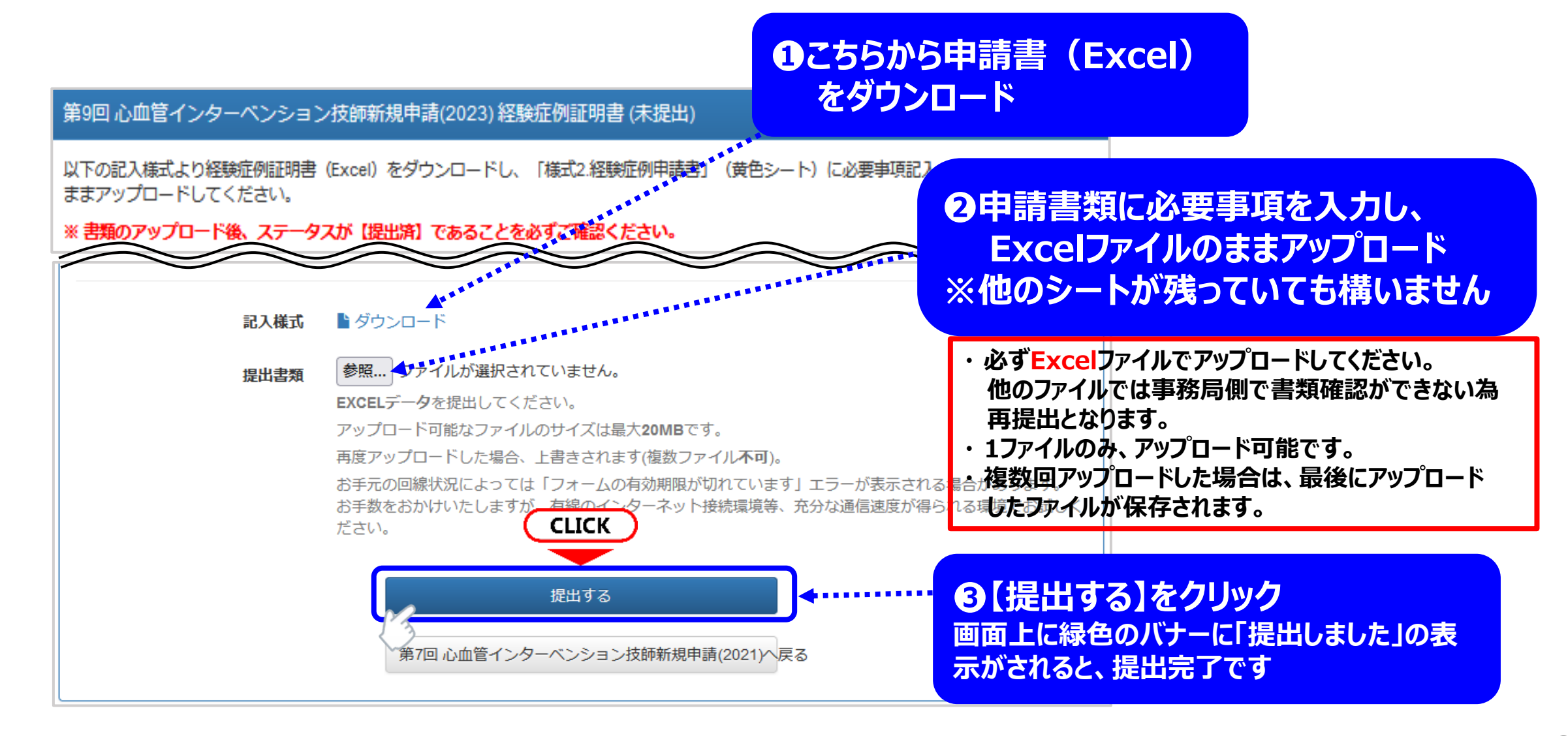

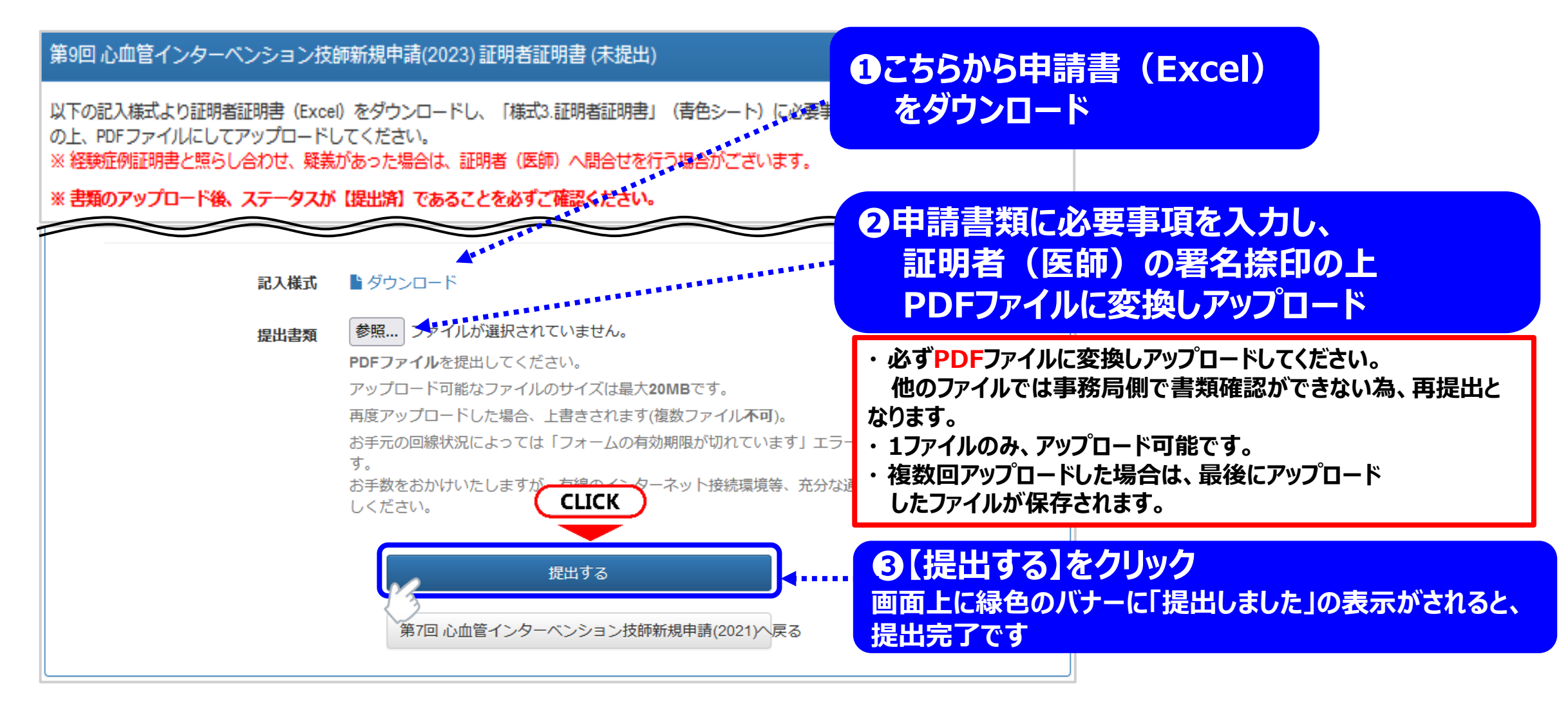

## 資格免許証の提出手順

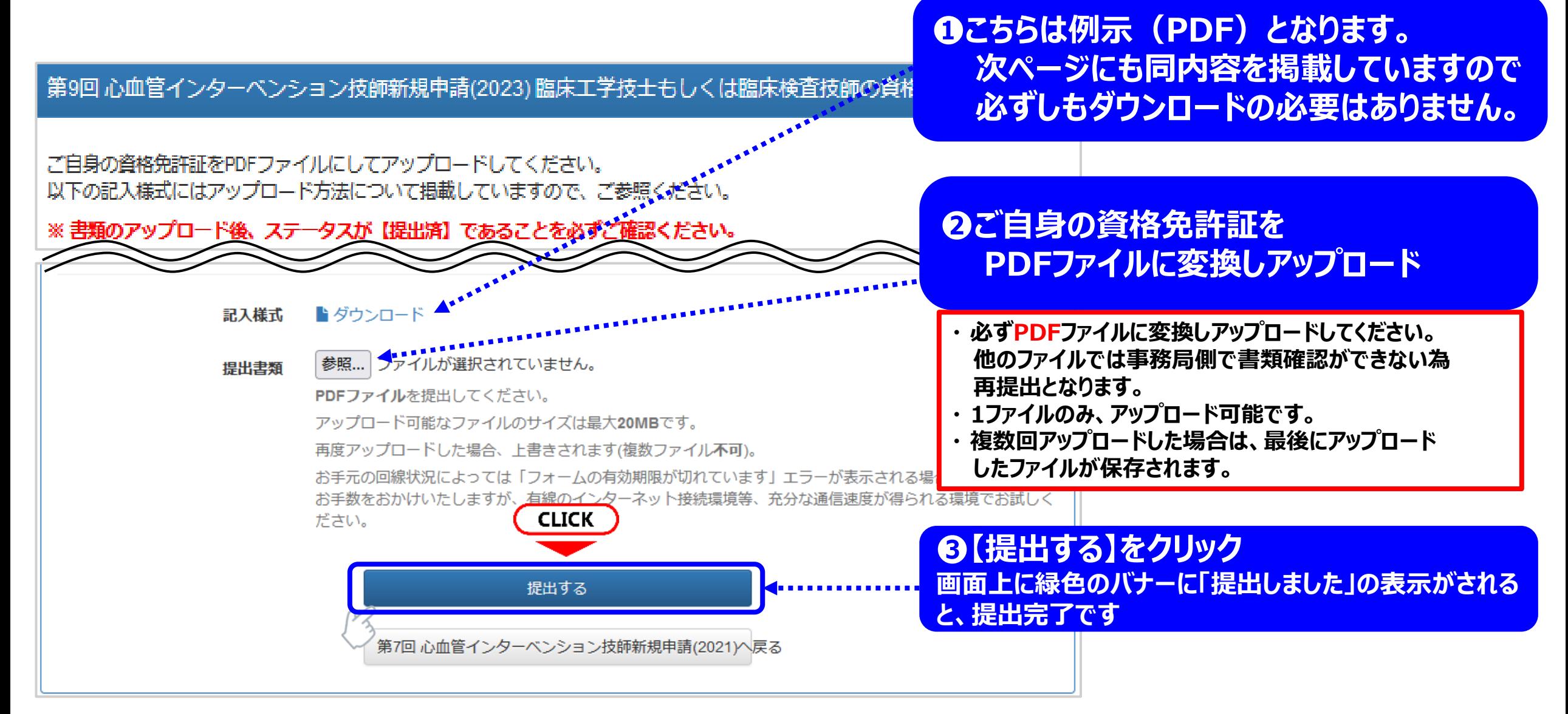

# 申請後の申請手続き完了について

## 書類の提出を完了し、申請する❶

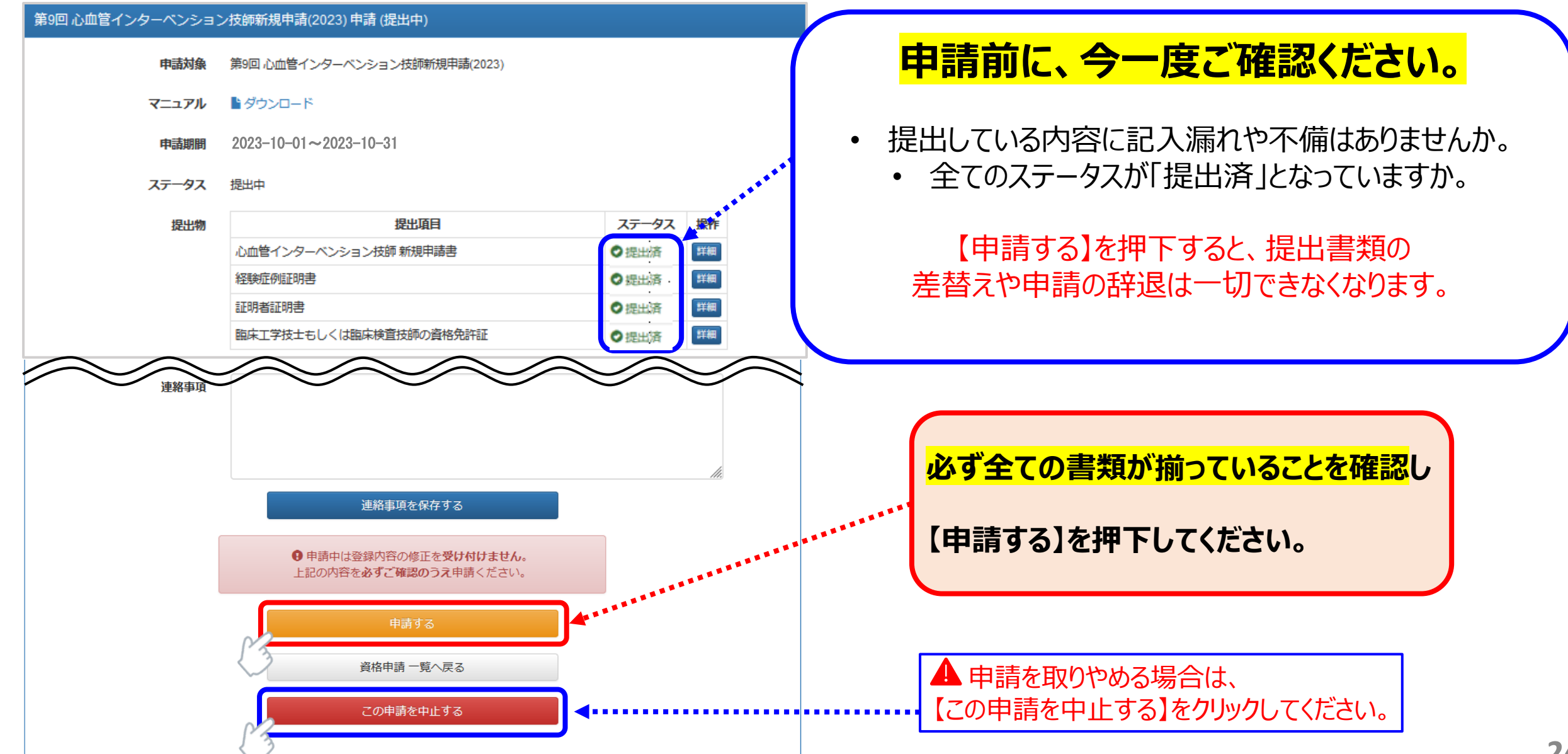

## 書類の提出を完了し、申請する2

【申請する】を押下後、申請期間の下に表示されているステータスが「提出中」から「申請中」に変わります。 以上で、申請が手続きが完了となります。

順次書類の精査を行い、不備がある方にはメールにて再提出のご連絡を致しますので、必ずCVITからの メールを受信できるように設定してください。

### **一度【申請する】を押下すると、申請の取消は一切受付いたしません。 また、申請された時点で、受験料が発生いたしますので、熟考の上、申請ください。**

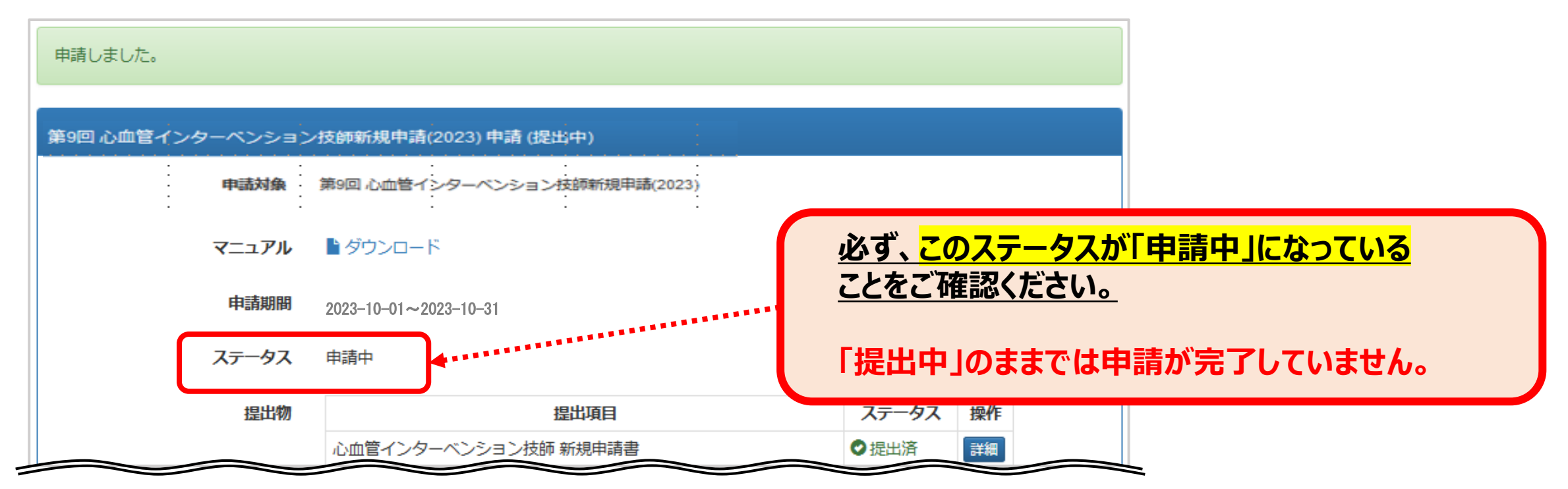

申請ステータス !!申請後に要確認!!

**※ ➃【受付】となっていても、メディカルスタッフ委員会の審査で疑義があった場合は、再提出となる場合がございます。 試験の受験票が届くまで、 随時システムの確認を行ってください。**

**① ステータス【提出中】**→**申請未完了です。** p24をご参照の上、【申請する】を押下してください。

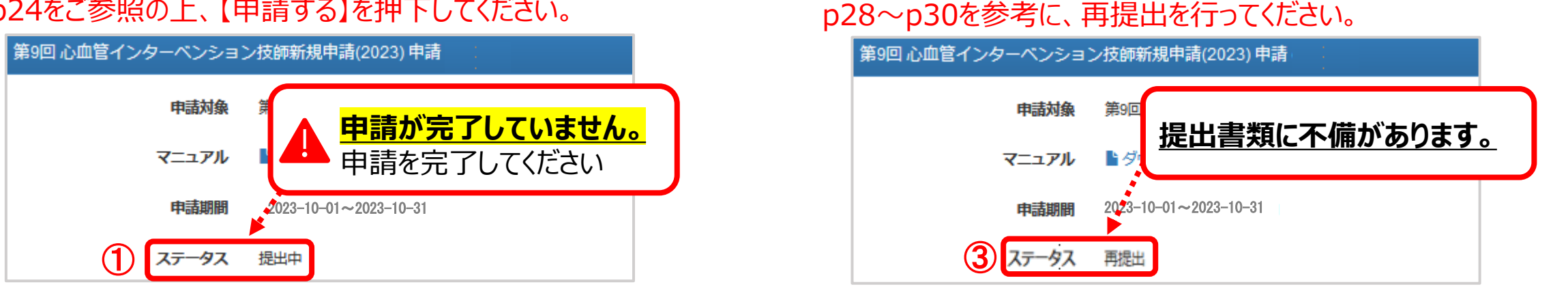

ご自身の「第9回 心血管インターベンション技師新規申請(2023)」申請トップページ上部に表示されているステータスを必ずご確認ください。

#### **② ステータス【申請中】**→申請が完了しています。 順次書類の確認を行っております。このままお待ちください。

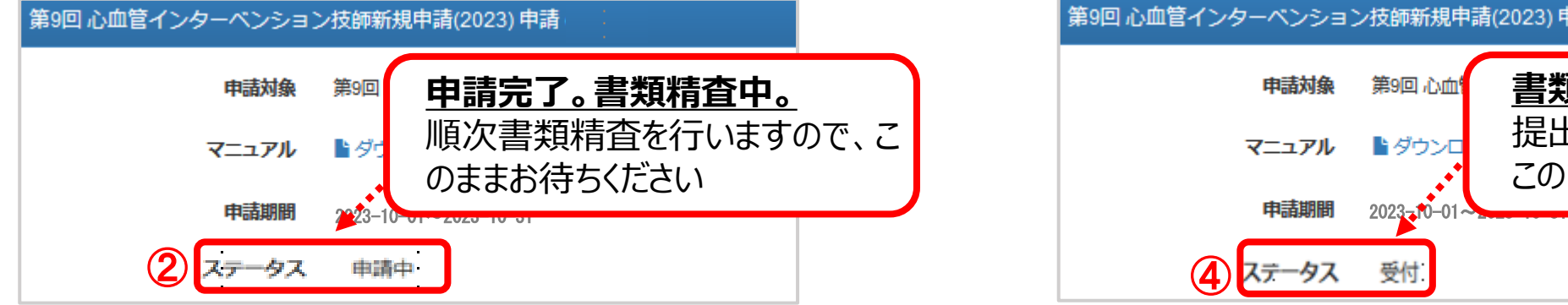

**④ ステータス【受付】**→審査が終了し、提出書類に問題がない状 態です。このままお待ちください。

**③ ステータス【再提出】**→提出書類に不備があります。

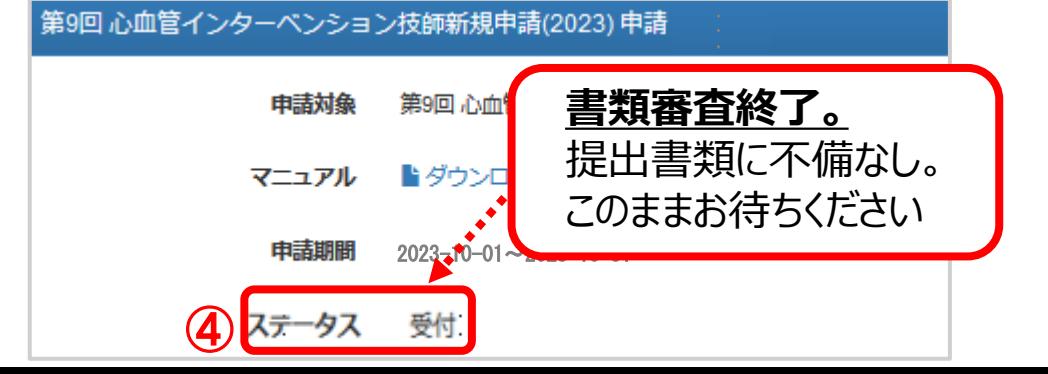

# 申請後の受付完了と再提出について

## 書類が再提出となった場合❶

申請後、事務局にて順次書類の精査を行います。 提出内容に不備があった場合は、「①メール連絡」と「②申請画面での通知」にてお知らせいたします。 必ず、指定された期限内に再提出をお願いいたします。 期限内に再提出がなかった場合は、書類不備による不合格とさせていただきます。

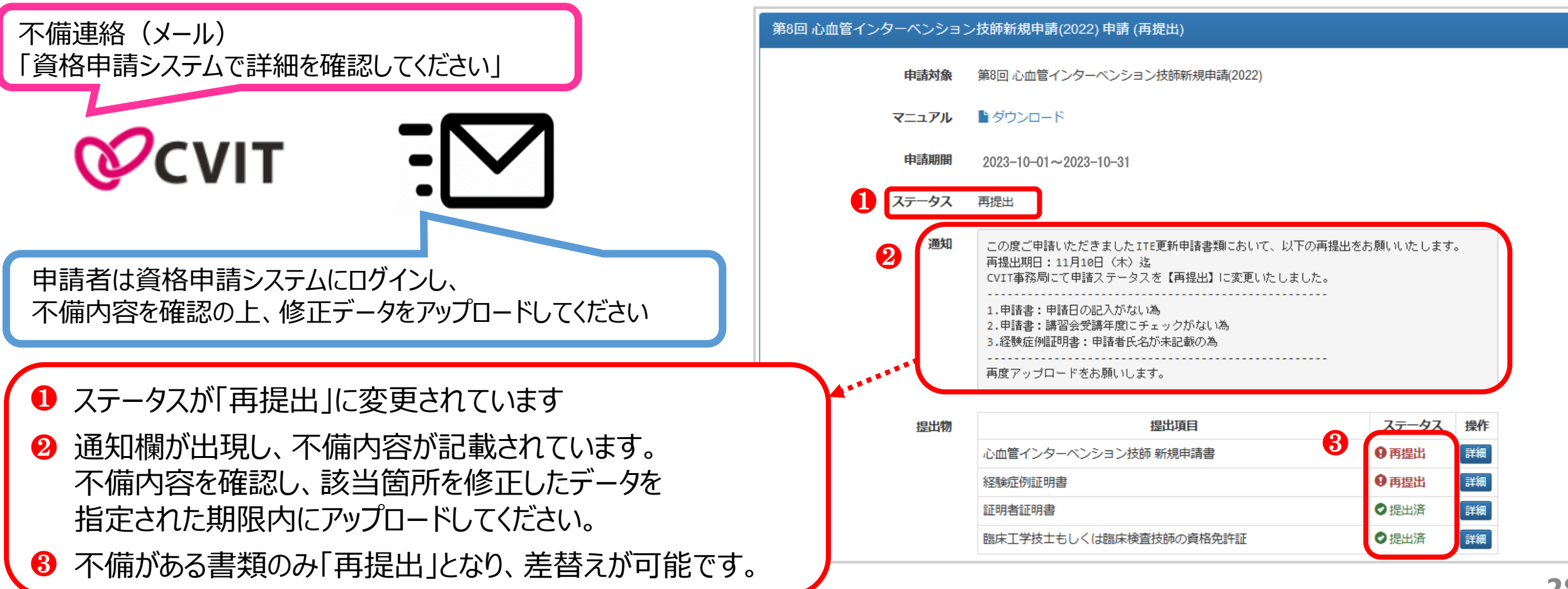

## 書類が再提出となった場合2

記入様式

坦出主類

■ダウンロード

PDFファイルを提出してください。

お手数をおかけいたします

ださい。

アップロード可能なファイルのサイズは最大20MBです。 再度アップロードした場合、上書きされます(複数ファイル不可)。

**CLICK** 

提出データを更新する

第7回 心血管インターベンション技師新規申請(2021)へ戻る

不備連絡があった書類の申請ページより、訂正した書類をアップロードします。

お手元の回線状況によっては「フォームの有効期限が切れています」エラーが表示される場合があり

**STATISTICS** 

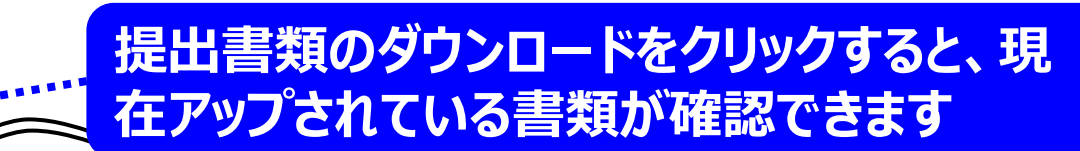

### **❶【参照】をクリックし、差替えたいデータを選択する**

**❷【提出データを更新する】をクリック 画面上に緑色のバナーに「提出しました」の表示がされると、提 出完了です**

**再提出の場合、一度【提出データを更新する】をクリックすると データの差替えは出来なくなります。 差替え前に、今一度ファイルをご確認ください。 ※ 万が一、誤ったデータをアップロードした場合、事務局へご連 絡ください。尚、順次対応となります為、再アップが出来るまでに お時間を要します。**

提出データを更新すると、申請トップ画面の中段にある提出物の ステータスが「提出済」に変わります。

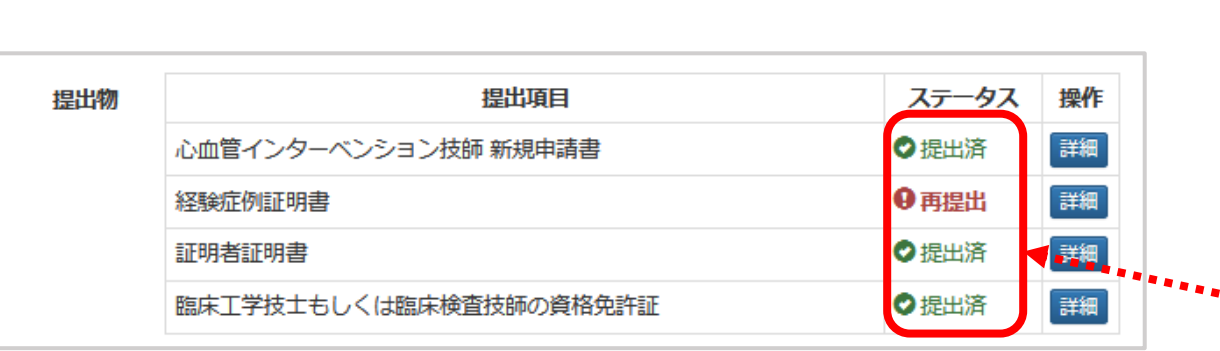

## 書類が再提出となった場合❸

### 不備連絡があった全ての書類の差替えが終わると申請画面の一番下に【再申請する】のボタンが 出現しますので、差替え後、**必ずこの【再申請する】を押下してください。**

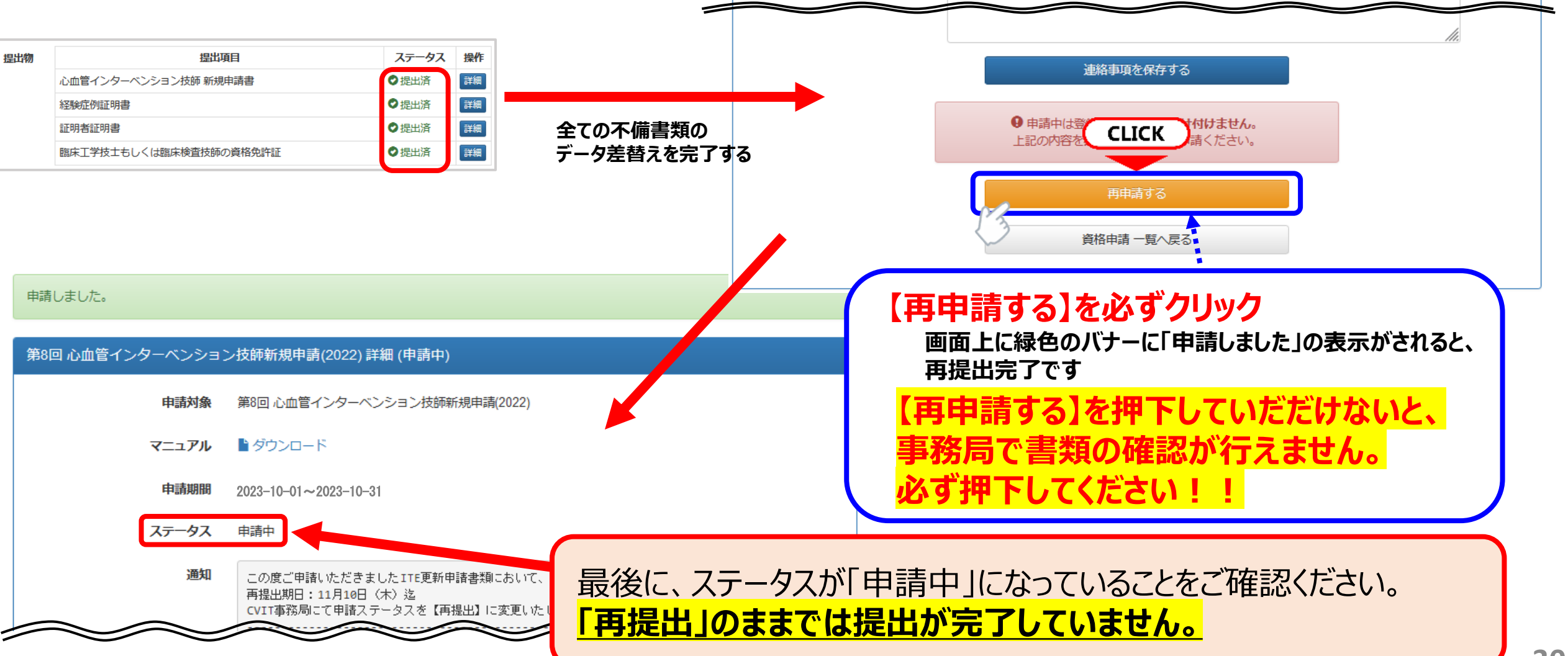

# ▼各提出物の記入例と注意事項

### ▼心血管インターベンション技師制度 (ITE)認定試験申請書 ~ 記入例 ~

![](_page_31_Picture_1.jpeg)

※記入漏れは不備となります。記入例を確認して、誤字・脱字のないように作成してください。 ※Word ファイルに直接入力いただいて結構です。提出する際にPDFファイルに変換してください。 ※全ての申請書類において、記入内容を訂正する場合は必ず二重線と訂正印を押印して訂正してください。 **・不鮮明で読み取れない場合は不備となります。**

#### **❶ 申請日の記入**

本書類を作成した日、又は申請を行った日のいずれかの日付を記入すること。

#### **❷ 写真**

カラー、無帽、正面、上三分身、無背景(単色)、申請前6か月以内に撮影したもの。枠内に納まる大きさ。 **上記、条件を満たしてない場合や、不鮮明なもの、アプリ等で加工した写真は不備です。**

#### **❸ 会員番号**

会員証を確認し、間違いのないように記入すること。

#### **❹ CVIT年会費**

2023年度までの年会費を納入していることを確認してから記入すること。

#### **❺ 氏名(フリガナ)**

名前(フリガナ)を記入すること。押印不要。

・全国規模の団体に所属している場合は、団体名から記入すること。 (例)公立〇〇病院、社会保険△△病院 ・所属部署が特になければ、外来等を記入。「なし」も可。

**勤務先・自宅住所が学会に登録されている 内容と異なる場合は、会員情報の変更をし てから、本申請書に記入してください。**

#### **❼ 所属先住所・自宅住所・電話番号**

郵便番号7桁で、都道府県名から記入。アパート、マンション名も記入すること。 自宅電話番号は携帯電話も可。

#### **❽ メールアドレス**

資格申請システムログイン時に使用した、会員情報に登録しているアドレスを記入すること。 登録アドレスを変更する場合は、必ず新会員システムで変更すること。 携帯電話のアドレスは不可。受信制限をしている場合は、 [ITE@cvit.jp](mailto:ITE@cvit.jp) からのメールを受信できるようにしておくこと。

#### **❾ 臨床工学技士または臨床検査技師として、勤務を開始した年月の記載すること**

**第9回ITE試験は、2020年10月以前より各資格を取得し勤務されている方が対象です。**

#### **➓ 受講講習会**

自身の受講したITE講習会年度に必ず✓すること。

#### **⓫ 希望試験会場**

東京会場・大阪会場のいずれかに必ず✓すること。

### ▼経験症例証明書 ~ 記入についての注意 ~

- 申請日(※1)から溯って5年間の200例以上の心血管インターベンション治療補助経験とする。
- 200例の治療補助経験の内、過半数の100例以上が冠動脈形成術(PCI)の治療補助経験であること。 尚、**検査症例(CAG等)は含まれません。**
- 経験症例施行日は、証明者(CVIT認定医・専門医・名誉専門医)の認定期間内(※2)であること
- 同施設から複数の申請者がおり、同一症例の治療補助経験がある場合はそれぞれの症例として有効です。
- ※1 「心血管インターベンション技師新規申請書」に記載した申請日とする。 (例:2022年10月1日が申請日の場合、2017年10月2日~ 2022年10月1日の症例が有効)
- ※2 証明者の資格取得日からの症例が有効となります。資格が失効している場合は、認定期間内の症例のみ有効です。 また、証明者が休会していた場合、休会期間は認定外となります。

**― 心血管インターベンション技師(ITE)制度細則第2章第3条より抜粋 ―**

(心血管カテーテル治療の定義)

PCI (冠動脈形成術)、EVT (末梢血管インターベンション)、大動脈ステントグラフト、

Structural Intervention(構造的インターベンション)、小児先天性心疾患に対する インターベンション。

不整脈に対するアブレーションや、下大静脈フィルター留置および抜去、一時ペースメーカー留置など

一時的な予防的カテーテル手技は含まない。新しい技術が出てきたときはコメディカル委員会において検討して決定する。

![](_page_32_Picture_13.jpeg)

▼経験症例証明書 ~ 記入例 ~ ※ 詳細は「経験症例証明書」の雛形 (Excel) 内の記入例をご参照ください。

![](_page_33_Picture_36.jpeg)

▼証明者証明書 ~ 記入例 ~ ※ 詳細は「証明者証明書」の雛形 (Excel) 内の記入例をご参照ください。

![](_page_34_Figure_1.jpeg)

- 「経験症例証明書」の雛形は、 (Excel)内の青色シート「様式 3.証明者証明書」となります。
- 左図と同一の内容の記入例が 「経験症例証明書」の雛形 (Excel) 内にございますので、 各項目の記入方法の詳細はそち らでご確認ください。
- Excelファイルをプリントアウトして、 証明者(医師)に署名・捺印を 貰った用紙を**PDFに変換**してアッ プロードしてください。

### **臨床工学技士もしくは臨床検査技師の資格免許証をPDFで資格申請システムにアップロードすること。**

日本心血管インターベンション治療学会(CVIT)認定心血管インターベンション技師(ITE)制度細則より抜粋 第2章 資格の認定 (申請資格)

第2条 心血管インターベンション技師の認定を申請するものは次に定めるすべての資格を有するものとする。 (1) 臨床工学技士免許または臨床検査技師免許を有すること。

![](_page_35_Picture_4.jpeg)

![](_page_35_Picture_5.jpeg)

![](_page_35_Picture_6.jpeg)

### **スキャン等でPDFファイルに変換**

写真に撮ったものをPDFに変換していただいても 構いませんが、画像が不鮮明で読み取れない 場合は再提出となります。

![](_page_36_Picture_0.jpeg)

- ・ ITE試験に関するご連絡は原則としてメールのみとなります。 必ず、事務局からのメールを受信できるように設定し、こまめにメールをご確認ください。
- ・ 書類不備によって、メディカルスタッフ委員会の審査が間に合わない場合は不合格となります。
- ・ **申請期間終了後は、理由を問わず一切受付いたしません。**申請方法についての お問い合わせは、必ず申請期間内に行ってください。
- ・ その他、ご不明な点がございましたら、事務局( [ITE@cvit.jp](mailto:ITE@cvit.jp) )までお問い合わせください。 また、お問い合わせの際には、ご自身の会員番号とお名前を必ず記載してください。

以上